## MF729Cx LCD Panel

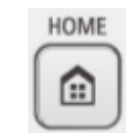

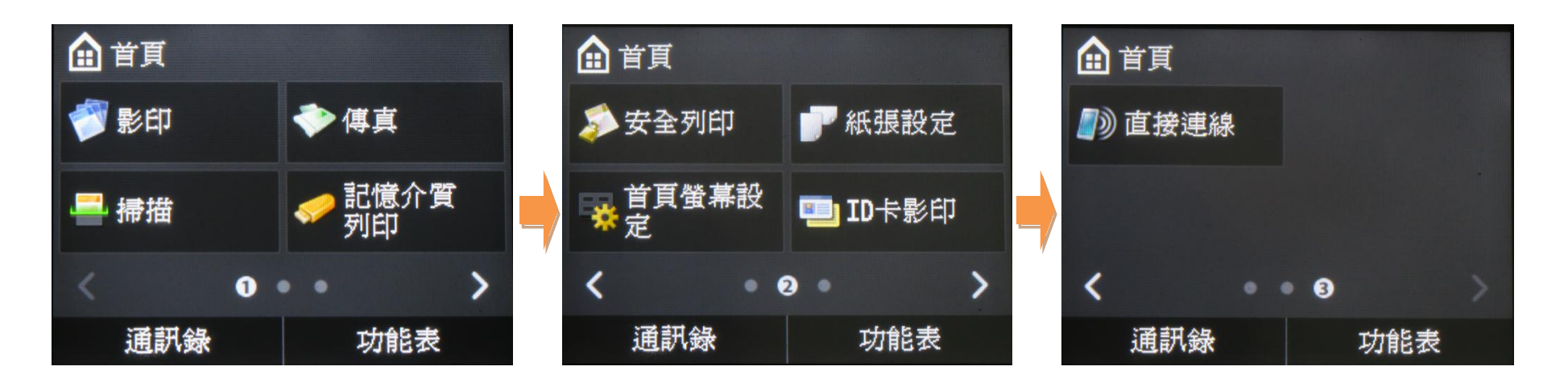

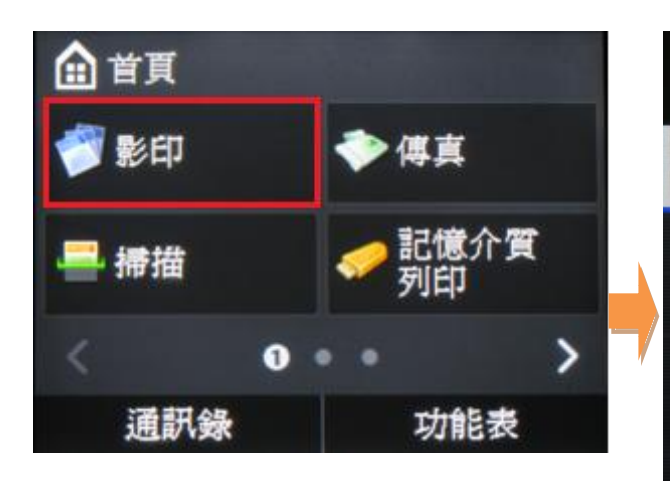

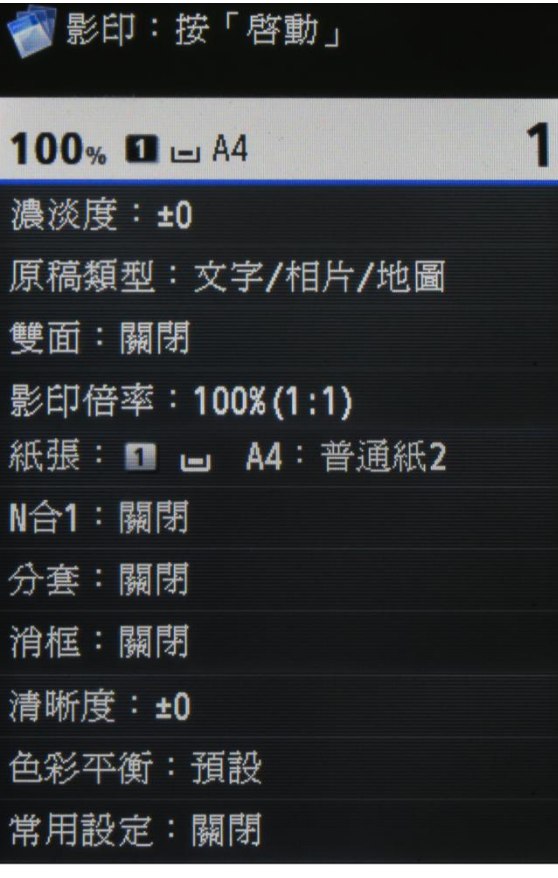

[濃淡度](file://chk-cc/Manual/CSP/ER/MF/MF729Cx/MF700_MF600%20Series%20Manual_eng/contents/04030030.html)  $\leftarrow$ 4 to +4 └[背景] 自動;手動 [原稿類型](file://chk-cc/Manual/CSP/ER/MF/MF729Cx/MF700_MF600%20Series%20Manual_eng/contents/04030020.html) -<br>|-文字/相片/地圖 (速度) ├文字/相片/地圖 ├文字/相片/地圖(品質) ├印刷影像 └文字 [影印倍率](file://chk-cc/Manual/CSP/ER/MF/MF729Cx/MF700_MF600%20Series%20Manual_eng/contents/04030010.html) [雙面原稿](file://chk-cc/Manual/CSP/ER/MF/MF729Cx/MF700_MF600%20Series%20Manual_eng/contents/05010020_040.html) ├關閉 ├書本類型 └日曆類型 紙張 ├多用途紙盤 └紙匣 1  $N \triangleq 1$ └2 合 1; 4 合 1; ID 卡影印; 選擇版面 [分套](file://chk-cc/Manual/CSP/ER/MF/MF729Cx/MF700_MF600%20Series%20Manual_eng/contents/04030110.html) ├關閉 └開啟 [消框](file://chk-cc/Manual/CSP/ER/MF/MF729Cx/MF700_MF600%20Series%20Manual_eng/contents/04030100.html) ├關閉 └開啟 [清晰度](file://chk-cc/Manual/CSP/ER/MF/MF729Cx/MF700_MF600%20Series%20Manual_eng/contents/04030050.html)  $L_3 \underline{\overline{\oplus}} +3$ [色彩平衡](file://chk-cc/Manual/CSP/ER/MF/MF729Cx/MF700_MF600%20Series%20Manual_eng/contents/04030040.html) ├黃色 -8 至 +8 ├洋紅色 -8 至 +8 ├青色 -8 至 +8<br>├黒色 -8 至 +8  $-8 \ncong +8$ └[微調] ├黃色 -8 至 +8 ├──<br>├洋紅色 -8 至 +8 **├青色 -8至+8**<br>└黑色 -8 至 +8 **└黑色** [常用設定](file://chk-cc/Manual/CSP/ER/MF/MF729Cx/MF700_MF600%20Series%20Manual_eng/contents/04040020.html) ├設定 1 至 設定 4 ├刪除 └註冊/ 編輯

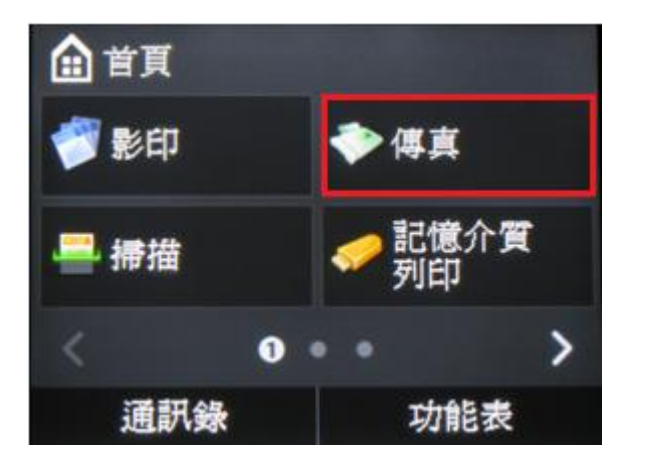

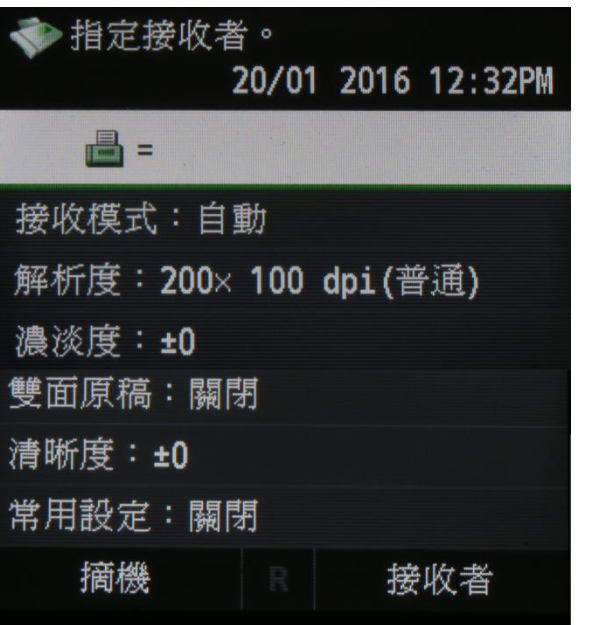

>[接收模式](file://chk-cc/Manual/CSP/ER/MF/MF729Cx/MF700_MF600%20Series%20Manual_eng/contents/05020000.html) -<br>「自動 ├傳真/電話自動切換 ├手動 └應答機器 >[解析度](file://chk-cc/Manual/CSP/ER/MF/MF729Cx/MF700_MF600%20Series%20Manual_eng/contents/05010020_010.html) └200 x 100dpi(普通) ├200 x 200dpi(精細) ├200 x 200dpi(相片) ├200 x 400dpi(超精細) └400 x 400dpi(超高精細) [濃淡度](file://chk-cc/Manual/CSP/ER/MF/MF729Cx/MF700_MF600%20Series%20Manual_eng/contents/05010020_020.html)  $-4 \leq +4$ [雙面原稿](file://chk-cc/Manual/CSP/ER/MF/MF729Cx/MF700_MF600%20Series%20Manual_eng/contents/05010020_040.html) ├關閉 ├書本類型

[清晰度](file://chk-cc/Manual/CSP/ER/MF/MF729Cx/MF700_MF600%20Series%20Manual_eng/contents/04030050.html)

 $L_3 \underline{\oplus} +3$ 

常用設定 └關閉;設定 1-18

└日曆類型

#### [[摘機](file://chk-cc/Manual/CSP/ER/MF/MF729Cx/MF700_MF600%20Series%20Manual_eng/contents/05030050.html%3fsearch=Hook)]

[R]

[接收者]

[├從通訊錄指定](file://chk-cc/Manual/CSP/ER/MF/MF729Cx/MF700_MF600%20Series%20Manual_eng/contents/05010030_020.html) ├從 LDAP [伺服器指定](file://chk-cc/Manual/CSP/ER/MF/MF729Cx/MF700_MF600%20Series%20Manual_eng/contents/05010030_040.html) [├從簡碼撥號指定](file://chk-cc/Manual/CSP/ER/MF/MF729Cx/MF700_MF600%20Series%20Manual_eng/contents/05010030_023.html) [├使用數字鍵指定](file://chk-cc/Manual/CSP/ER/MF/MF729Cx/MF700_MF600%20Series%20Manual_eng/contents/05010030_030.html) ├[確認/編輯] └[[叫回設定](file://chk-cc/Manual/CSP/ER/MF/MF729Cx/MF700_MF600%20Series%20Manual_eng/contents/05010030_030.html)]

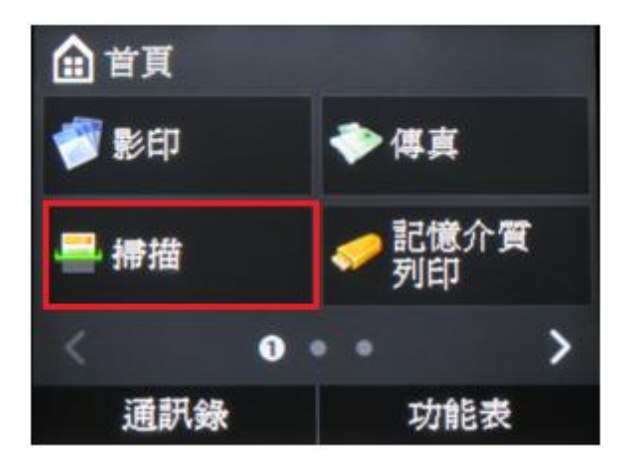

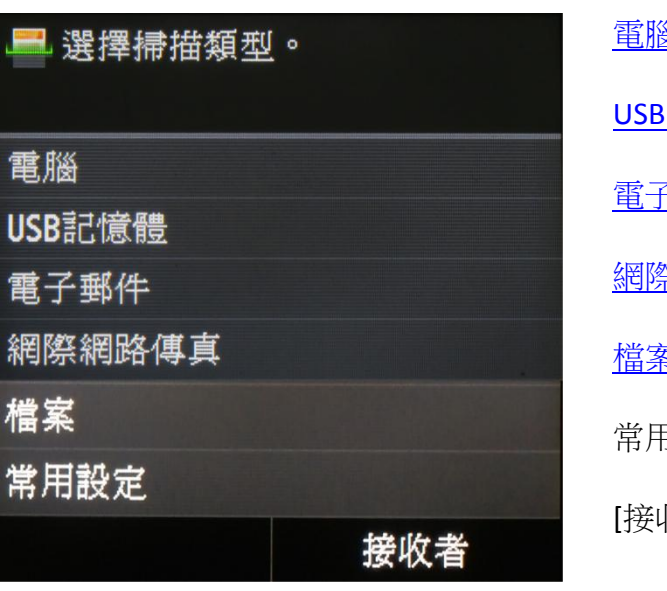

[電腦](file://chk-cc/Manual/CSP/ER/MF/MF729Cx/MF700_MF600%20Series%20Manual_eng/contents/07020000.html) 8[記憶體](file://chk-cc/Manual/CSP/ER/MF/MF729Cx/MF700_MF600%20Series%20Manual_eng/contents/07040010.html) [電子郵件](file://chk-cc/Manual/CSP/ER/MF/MF729Cx/MF700_MF600%20Series%20Manual_eng/contents/07040020.html) [網際網路傳真](file://chk-cc/Manual/CSP/ER/MF/MF729Cx/MF700_MF600%20Series%20Manual_eng/contents/05060010.html) [檔案](file://chk-cc/Manual/CSP/ER/MF/MF729Cx/MF700_MF600%20Series%20Manual_eng/contents/07040030.html) 常用設定 收者]

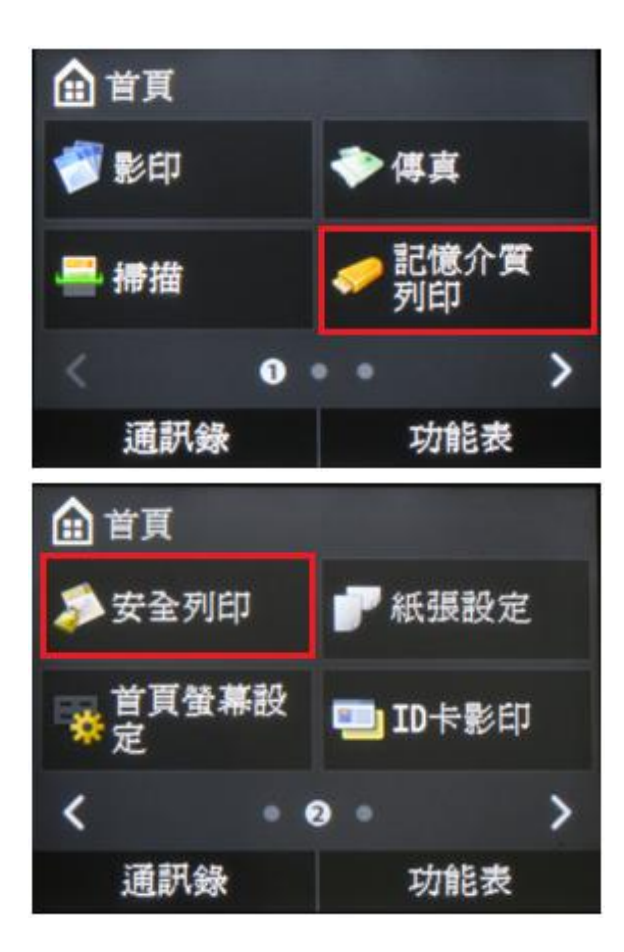

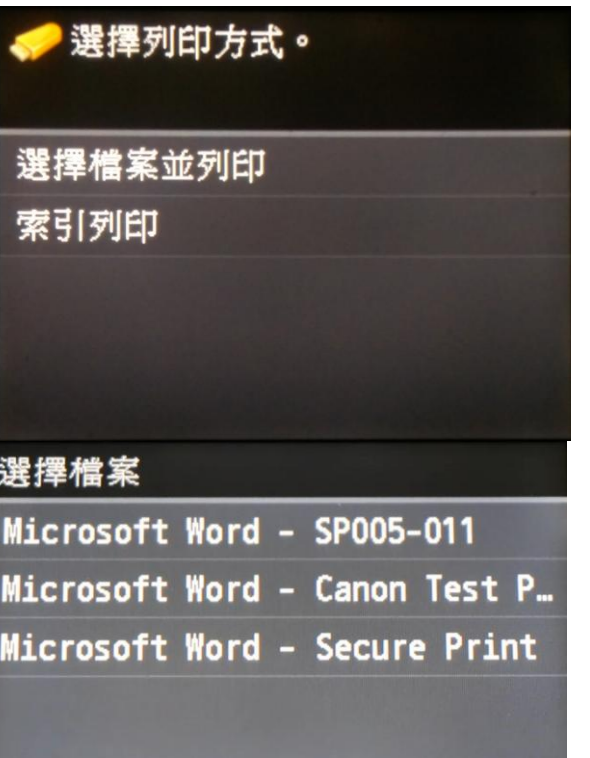

[記憶介質列印](file://chk-cc/Manual/CSP/ER/MF/MF729Cx/Source/contents/06020000.html)

[安全列印](file://chk-cc/Manual/CSP/ER/MF/MF729Cx/Source/contents/06010060_020.html)

└選擇檔案後輸入 PIN

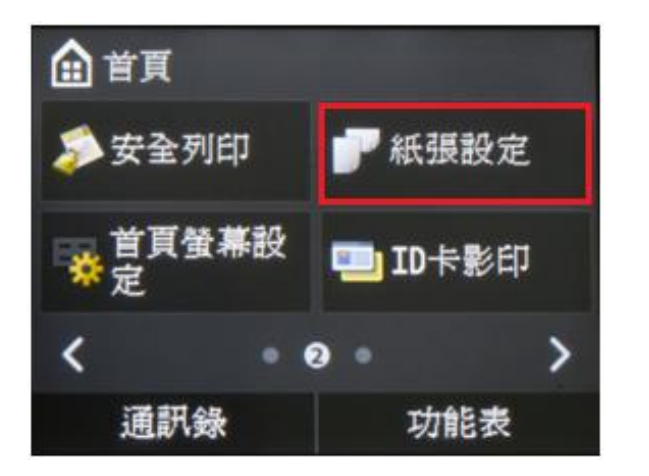

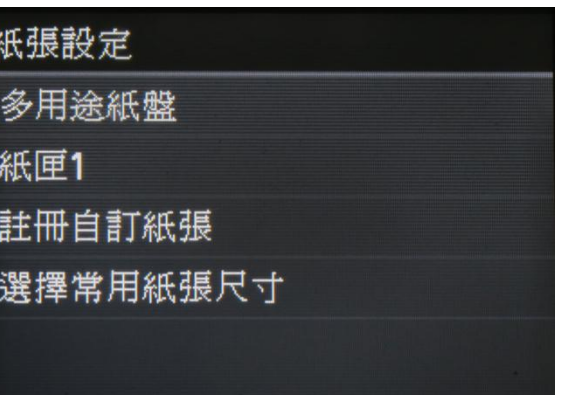

[紙張設定](file://chk-cc/Manual/CSP/ER/MF/MF729Cx/MF700_MF600%20Series%20Manual_eng/contents/02040050.html) 多用途紙盤 └註冊預設設定

紙匣 1 └關閉;開啟

註冊自訂紙張  $\vdash$ 1-3 └[指定尺寸] / [其他尺寸]

選擇常用紙張尺寸 ├多用途紙盤  $LA4; A5...$ └紙匣 1  $LA4$ ; A5...

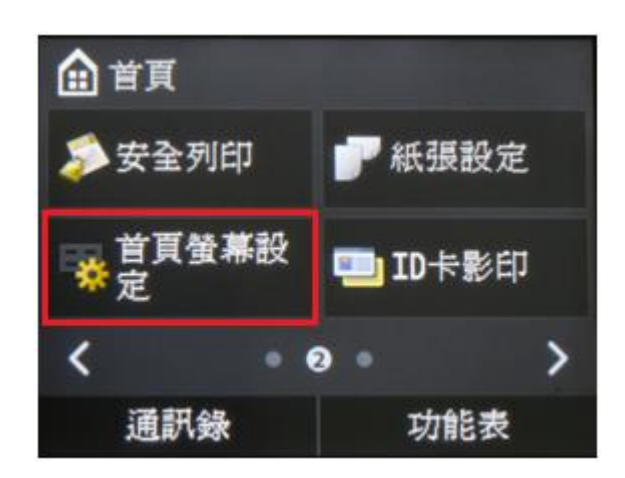

# 首頁螢幕按鈕顯示設定 選擇要顯示的按鈕 設定顯示順序 插入並刪除空白

[首頁螢幕按鈕顯示設定](file://chk-cc/Manual/CSP/ER/MF/MF729Cx/MF700_MF600%20Series%20Manual_eng/contents/02010090.html)

選擇要顯示的按鈕 ├常用影印設定 └設定 1…設定 4 ├常用傳真設定 └設定 1…設定 18 └常用掃描設定

設定顯示順序 └[上一步][下一步][套用]

插入並刪除空白 └[插入][刪除][套用]

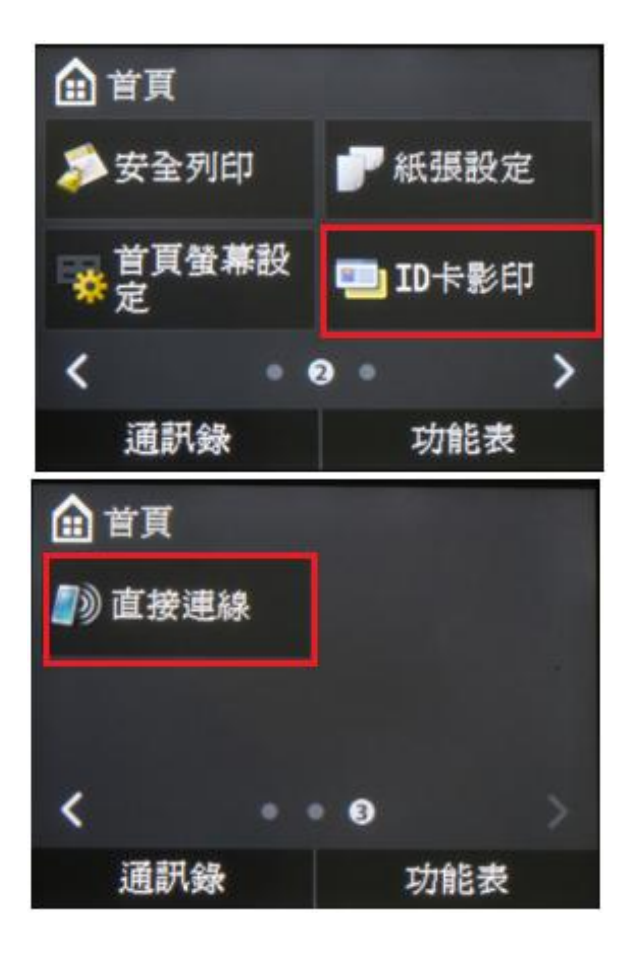

與影印一樣,但 N 合 1 設定會預設成 ID 卡影 印 ID [卡影印](file://chk-cc/Manual/CSP/ER/MF/MF729Cx/MF700_MF600%20Series%20Manual_eng/contents/04030090.html)

如未啟用直接連線,會出現以下句子: 「直接連線」受到限制。 [要使用「直接連線」,請透過「功能表」下的](file://chk-cc/Manual/CSP/ER/MF/MF729Cx/Source/contents/15030000.html) [網路設定][啟用該功能。](file://chk-cc/Manual/CSP/ER/MF/MF729Cx/Source/contents/15030000.html)

如已啟用直接連線,接下後會出現印表機 SSID 與網路密碼,或可使用 NFC 方式連線。

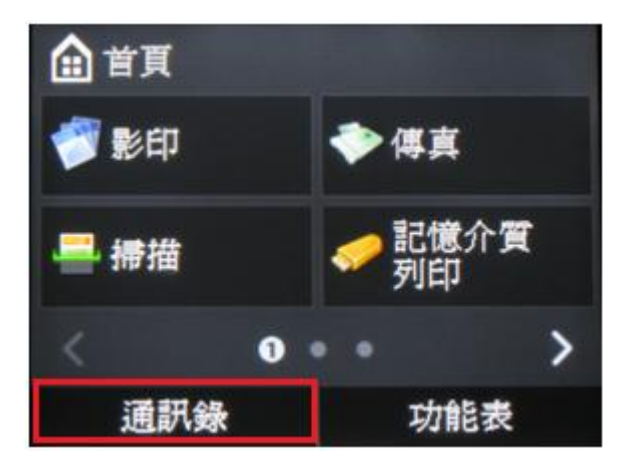

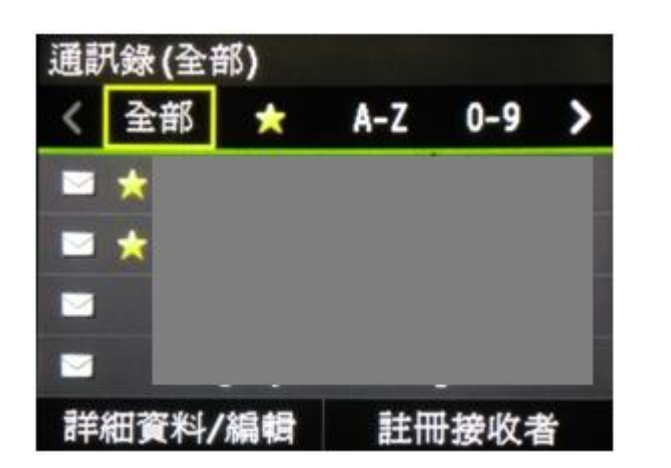

[[詳細資料](file://chk-cc/Manual/CSP/ER/MF/MF729Cx/MF700_MF600%20Series%20Manual_eng/contents/02070010.html)/編輯] [註冊接收者] [├簡碼撥號](file://chk-cc/Manual/CSP/ER/MF/MF729Cx/MF700_MF600%20Series%20Manual_eng/contents/02070010.html) ├傳真 ├電子郵件 ├網際網路傳真 └群組 └[LDAP 伺服器] └[我的最愛](file://chk-cc/Manual/CSP/ER/MF/MF729Cx/MF700_MF600%20Series%20Manual_eng/contents/02070020.html) ├傳真 ├電子郵件 ├網際網路傳真 └群組 └[LDAP 伺服器]

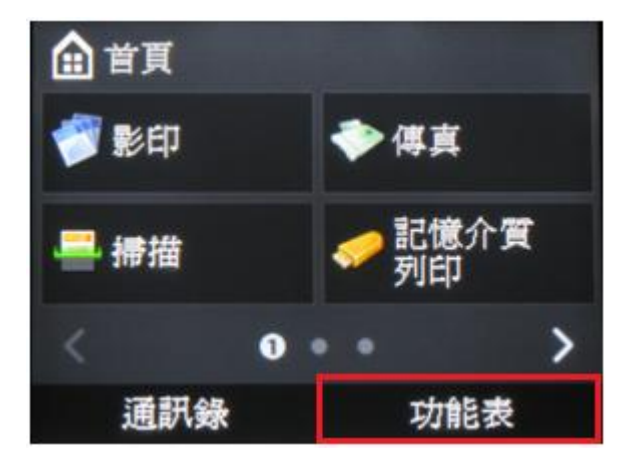

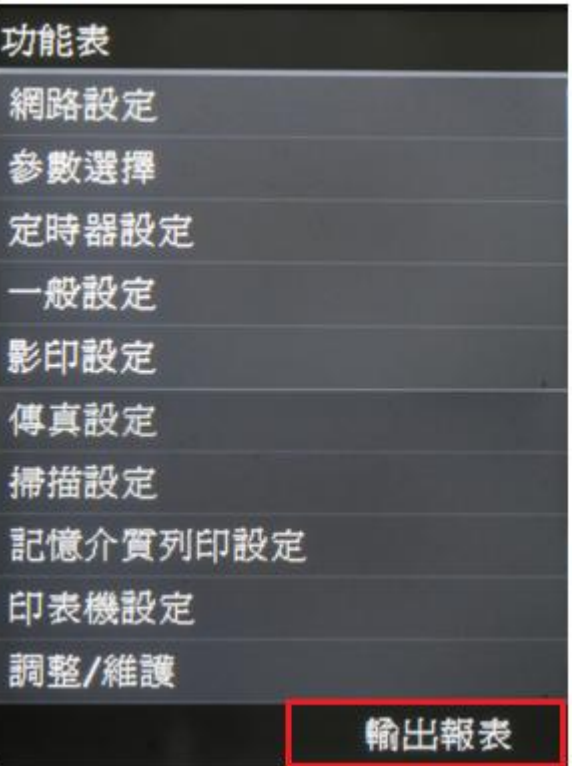

#### [輸出報表](file://chk-cc/Manual/CSP/ER/MF/MF729Cx/Source/contents/13050000.html)

報表設定 ├傳真傳送結果報表 ├電子郵件/網際網路傳真/檔案傳真 ├通訊管理報表 └接收結果報表 列印清單 ├消耗品狀態報表 ├通訊錄清單 ├使用者資料清單 ├通訊管理報表 ├部門識別碼管理報表 ├IPSec 策略清單 ├PCL 字型清單 └PS 字型清單

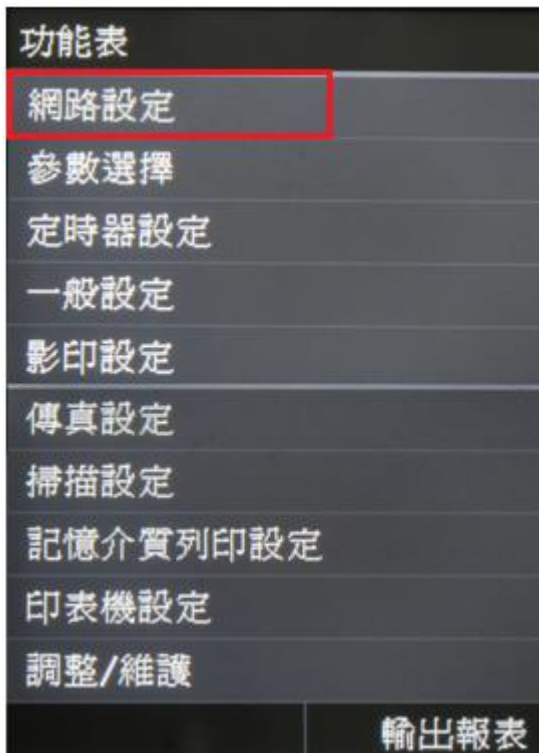

網路設定 選擇有線/無線區域網路 無線區域網路設定 啓用直接連線 TCP/IP設定 SNMP設定 專用連接埠設定 啓動時連線等待時間 乙太網路驅動程式設定 IEEE 802.1X設定 裝置設定管理開啓/關閉 初始化網路設定

銀路設定

選擇區域網路 ├有線區域網路 └無線區域網路 無線區域網路設定 ├WPS 按鈕模式 ├WPS PIN 碼模式 ├SSID 設定 ├省電模式 └連線資訊 啟用直接連線 ├關閉 └開啟 TCP/IP 設定 ├IPv4 設定 ├IPv6 設定 ├WINS 設定 ├LPD 設定 ├RAW 設定 ├WSD 設定 ├使用 FTP PASV 模式 ├使用 HTTP ├IPP 列印設定 ├使用 Network Link Scan ├連按埠號碼設定 └MTU 大小 SNMP 設定 ├SNMPv1 設定: 開啟 / 關閉 └SNMPv3 設定: 開啟 / 關閉 專用連接埠設定 ├開啟 └關閉 啟動時連線等待時間 └0-300 秒 乙太網路驅動程式設定- 會自動顯示 MAC 位置 └自動偵測 ├開啟 └關閉 [IEEE 802.1X](file://chk-cc/Manual/CSP/ER/MF/MF729Cx/MF700_MF600%20Series%20Manual_eng/contents/09040030.html%2309040020) 設定 裝置設定管理開啟/關閉 初始化網路設定

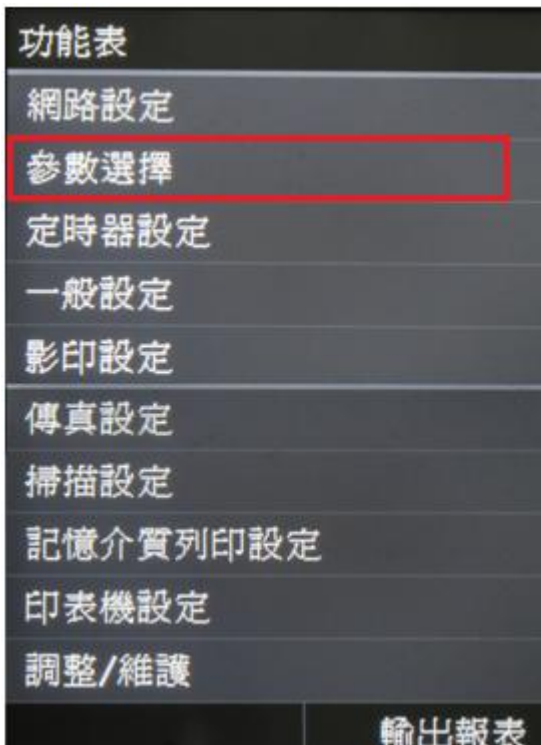

顯示設定 英文鍵盤版面 顯示設定 啓動/還原後的預設螢幕 首頁螢幕按鈕顯示設定 亮度 反轉螢幕色彩 公釐/英吋輸入切換 訊息顯示時間 滾動速度 游標移動類型 語言 遠端使用者介面語言

参數選擇

[參數選擇](file://chk-cc/Manual/CSP/ER/MF/MF729Cx/MF700_MF600%20Series%20Manual_eng/contents/11020000.html) ├顯示設定 ├啟動/還原後的預設螢幕 ├首頁 ├影印 ├傳真 ├掃描 └記憶介質列印 ├首頁螢幕按鈕顯示設定 ├選擇要顯示的按鈕 ├設定顯示順序 └插入並刪除空白 ├反轉螢幕色彩 ├關閉 └開啟 ├公釐/英吋輸入切換 ├公釐 └英吋 ├訊息顯示時間 └1-5 秒 ├滾動速度 ├慢 ├標準 └快 ├游標移動類型 ├自動 └手動 ├語言 └遠端使用者介面語言 └英文鍵盤版面 ├USA 版面 └UK 版面

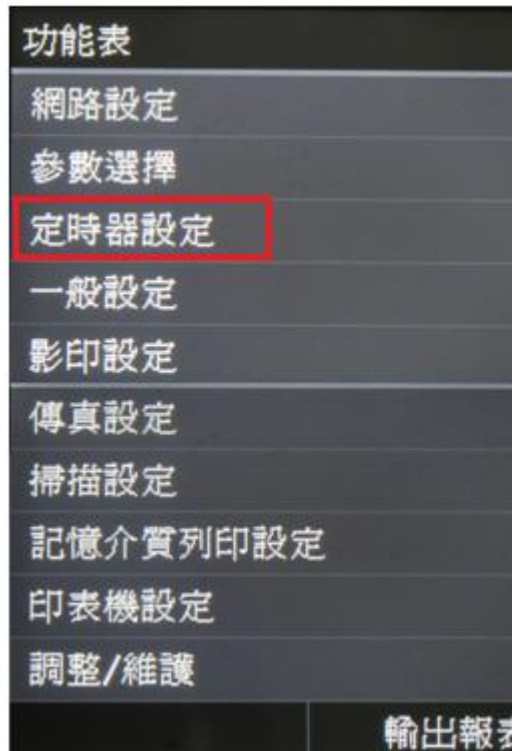

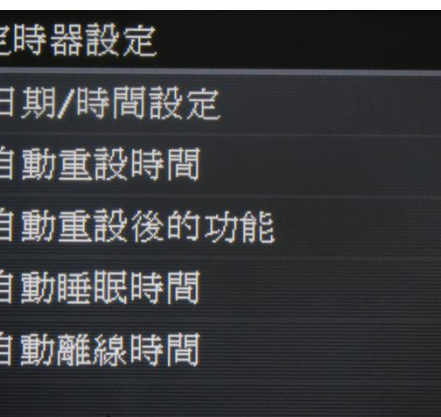

贡

[定時器設定](file://chk-cc/Manual/CSP/ER/MF/MF729Cx/MF700_MF600%20Series%20Manual_eng/contents/11030000.html) 日期/時間設定 ├日期格式 ├YYYY MM/DD ├MM/DD/YYYY └DD/MM YYYY ├時間格式 ├12 小時(AM/PM) └24 小時 當前日期/時間設定 ├時區 └日光節約時間設定 自動重設時間 └(0=關閉,1-9 分鐘) 自動重設後的功能 ├預設功能 └已選功能 自動睡眠時間 └10-240 分鐘 自動離線時間 └(0=關閉,1-60 分鐘)

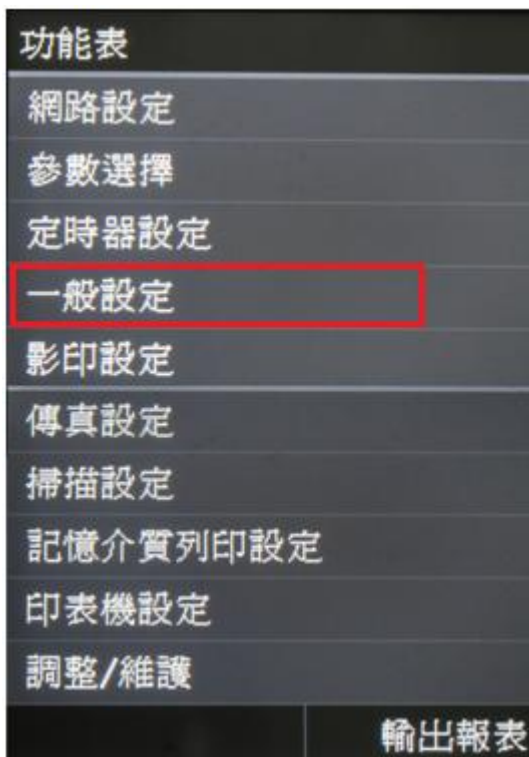

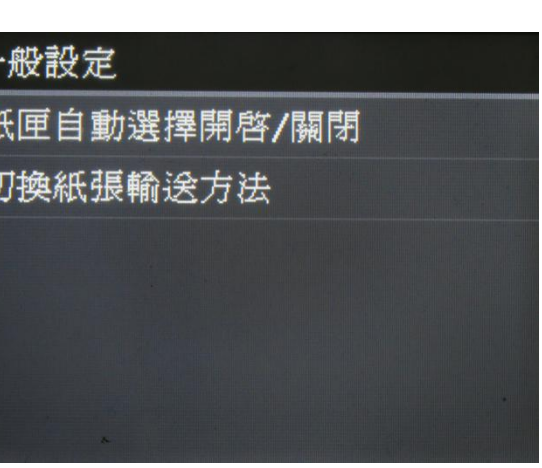

 $\frac{2}{3}$ 

Ł

[一般設定](file://chk-cc/Manual/CSP/ER/MF/MF729Cx/MF700_MF600%20Series%20Manual_eng/contents/11040000.html) 紙匣自動選擇開啟/關閉 ├影印 ├多用途紙盤 ├紙匣 1 L紙匣 2<sup>\*如有安裝</sup> ├印表機 ├多用途紙盤 ├紙匣 1 L紙匣 2<sup>\*如有安裝</sup> ├接收/傳真 ├多用途紙盤 ├紙匣 1 └紙匣 2 \*如有安裝 └其他 ├多用途紙盤 ├紙匣 1 L紙匣 2<sup>\*如有安裝</sup> 切換紙張輸送方法 ├多用途紙盤 ├速度優先 └列印面優先 ├紙匣 1 ├速度優先 └列印面優先  $\mathsf{\mathsf{\mathsf{\mathsf{F}}}}$ 紙匣 2 $^{\mathsf{*}\text{w}\text{-}\text{f}\text{-}\text{w}\text{-}\text{w}\text{-}\text{f}\text{-}\text{w}\text{-}\text{w}\text{-}\text{w}\text{-}\text{p}}$ ├速度優先 └列印面優先

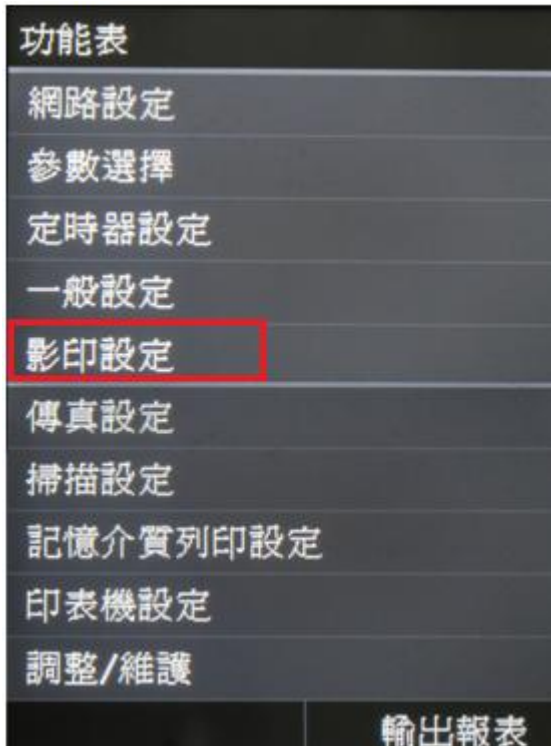

# 影印設定

變更預設設定 初始化預設設定

### [影印設定](file://chk-cc/Manual/CSP/ER/MF/MF729Cx/MF700_MF600%20Series%20Manual_eng/contents/11050000.html%2311050000-01)

變更預設設定 └有關設定與 首頁 > 影印一樣 初始化預設設定

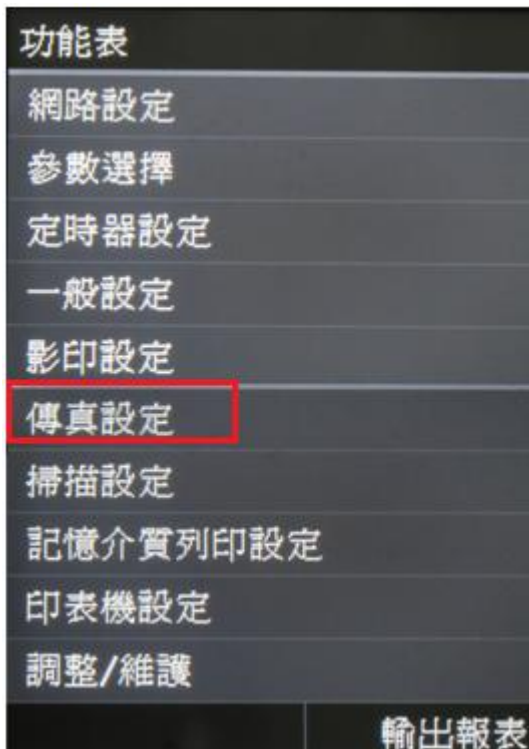

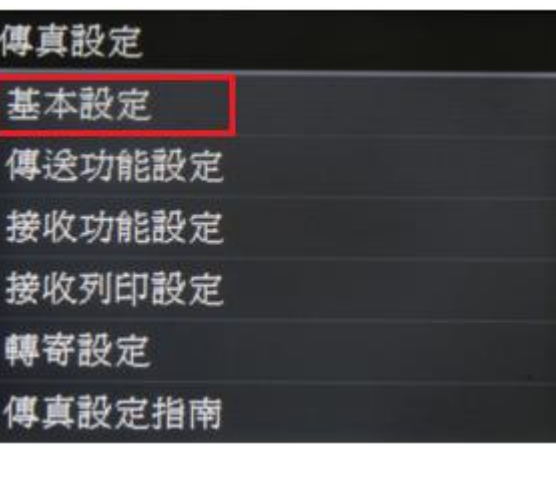

[傳真設定](file://chk-cc/Manual/CSP/ER/MF/MF729Cx/MF700_MF600%20Series%20Manual_eng/contents/11060000.html) 基本設定 ├註冊單位電話號碼 ├選擇線路類型 ├脈衝 └音頻 ├摘機警報 └通訊管理設定 ├傳送開始速度 └33600 bps – 2400bps ├接收開始速度  $L$ 33600 bps – 2400bps ├R 鍵設定 ├PSTN └PBX ├前置碼 └Hooking └封存傳送文件 ├關 └開

轉寄設定 傳真設定指南

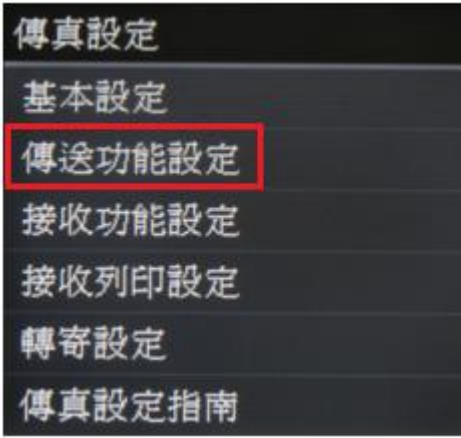

傳送功能設定 變更預設設定 註冊單位名稱(傳真) ECM傳送 設定暫停時間 自動重撥 傳送端識別碼 傳送前檢查撥號提示音 允許驅動程式傳送傳真 確認輸入的傳真號碼 限制循序廣播 初始化預設設定

傳送功能設定 ├變更預設設定 └有關設定與 首頁 > 傳真一樣 ├註冊單位名稱 (傳真) ├ECM 傳送 ├關 └開 ├設定暫停時間 └1-15 秒 ├自動重撥 ├關 └開 ├重撥次數 ├重撥間隔 └出現錯誤時重撥 ├關閉 └開啟 ├傳送端識別碼 ├關閉 └開啟 ├傳送前檢查撥號提示音 ├關閉 └開啟 ├允許驅動程式傳送傳真 ├關閉 └開啟 ├確認輸入的傳真號碼 ├關閉 └開啟 ├限制循序廣播 ├關閉 ├確認循 └拒絕循序廣播 └初始化預設設定

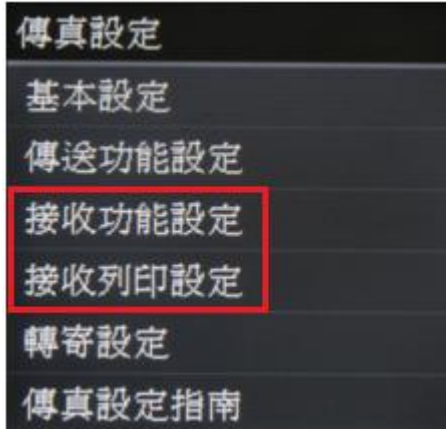

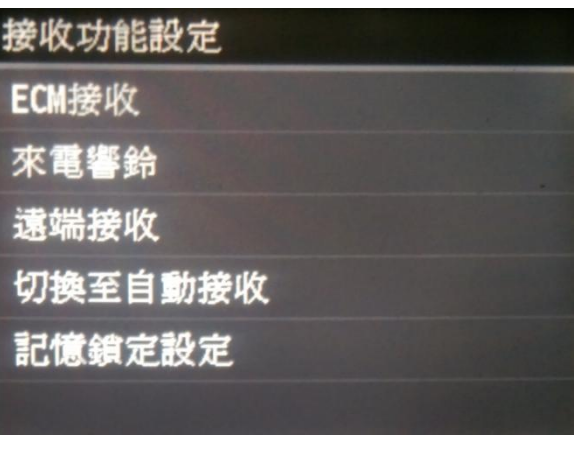

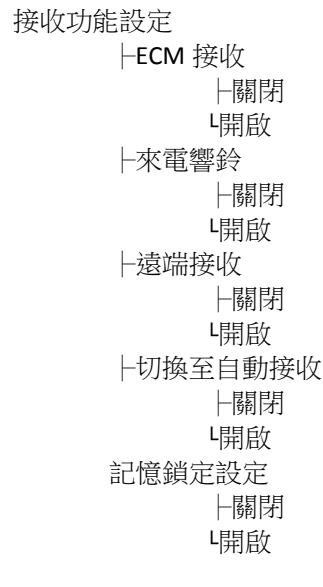

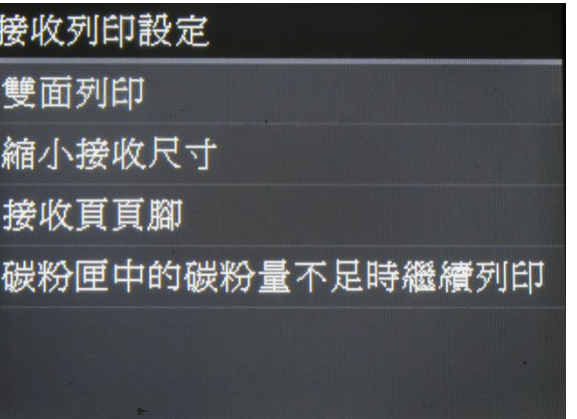

接收列印設定 ├雙面列印 ├關閉 └開啟 ├縮小接收尺寸 ├關閉 └開啟 ├接收頁頁腳 ├關閉 └開啟 ├碳粉匣中的碳粉量不足時繼續列印 ├關閉 └開啟

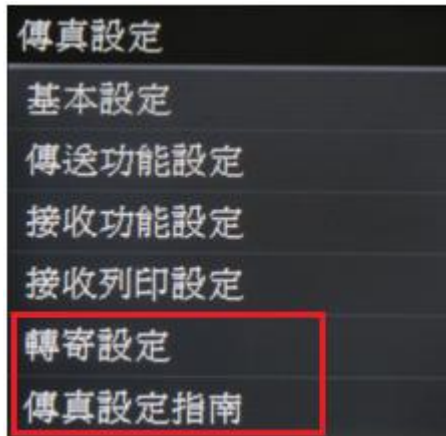

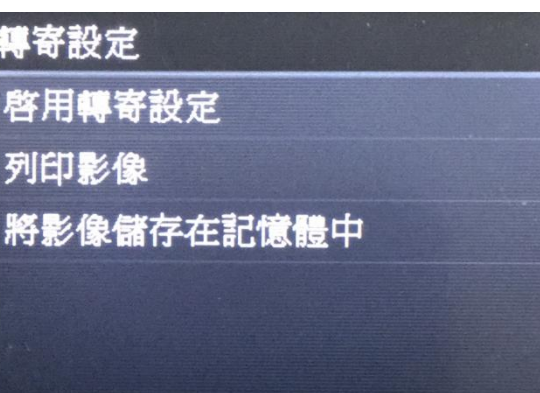

轉寄設定 ├啟用轉寄設定 ├關閉 └開啟 (\*會自動跳至通訊錄) ├列印影像 ├關閉 ├開啟 └僅出現錯誤時 ├將影像儲存在記憶體中 ├關閉 └僅出現錯誤時

[傳真設定指南](file://chk-cc/Manual/CSP/ER/MF/MF729Cx/Source/contents/01090000.html%2301090000)

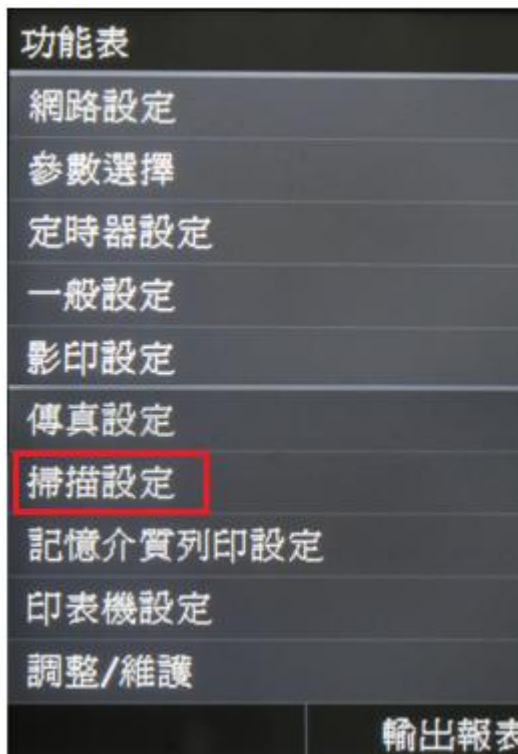

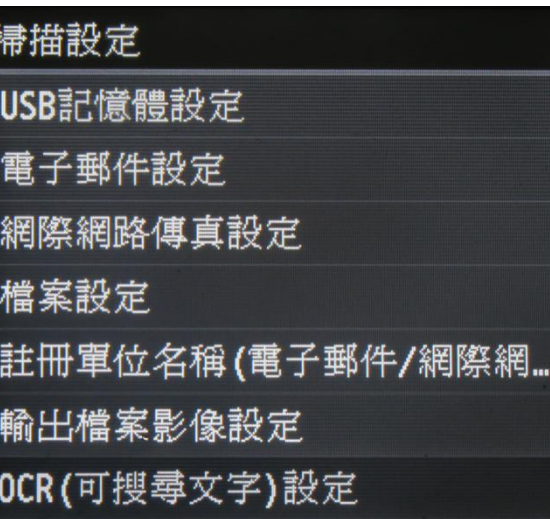

[掃描設定](file://chk-cc/Manual/CSP/ER/MF/MF729Cx/MF700_MF600%20Series%20Manual_eng/contents/11070000.html)

USB 記憶體設定

└有關設定與首頁 > 掃描 > USB 記憶體相同 電子郵件設定

└有關設定與首頁 > 掃描 > 電子郵件相同 網際網路傳真設定

└有關設定與首頁 > 掃描 > 網際網路傳真相同 檔案設定

└有關設定與首頁 > 掃描 > 檔案相同 註冊單位名稱 (電子郵件/網際網路傳真) 輸出檔案影像設定 ├YCbCr 傳送 Gamma 值

 $\vdash$ Gamma 1.0

├Gamma 1.4

├Gamma 1.8

LGamma 2.2 └PDF (壓縮) 影像品質優先權

├文字/相片模式或相片模式下影像優先權

├影像大小優先

├普通

└影像品質優先

└文字模式下影像優先權

├影像大小優先

├普通

└影像品質優先

OCR (可搜尋文字) 設定 └智慧掃描

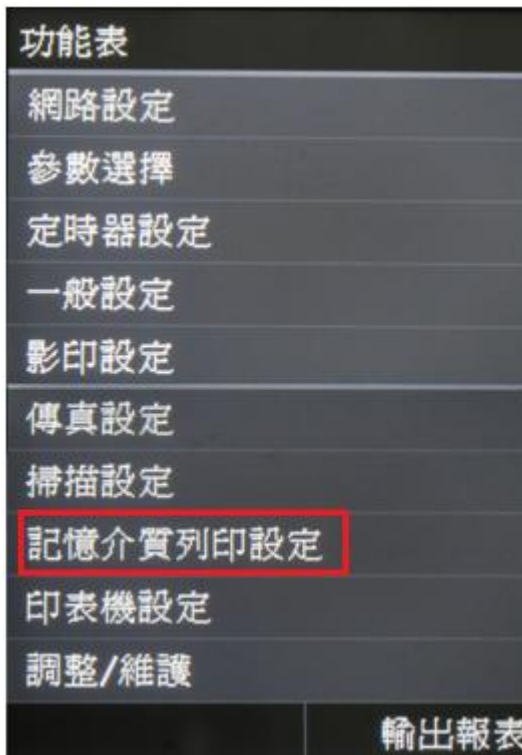

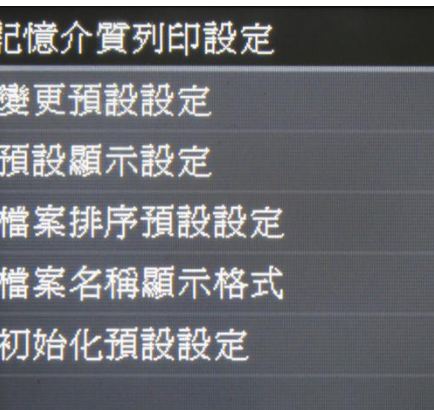

 $\frac{1}{\overline{a}}$ 

[記憶介質列印設定](file://chk-cc/Manual/CSP/ER/MF/MF729Cx/MF700_MF600%20Series%20Manual_eng/contents/11080000.html)

變更預設設定 └有關設定與首頁 > 掃描 > 記憶介質列印相同 預設顯示設定 ├詳細資料 └影像 檔案排序預設設定 ├名稱 (遞增) ├名稱 (遞減) ├日期/時間 (遞增) └日期/時間 (遞減) 檔案名稱顯示格式 ├短檔名 └長檔名

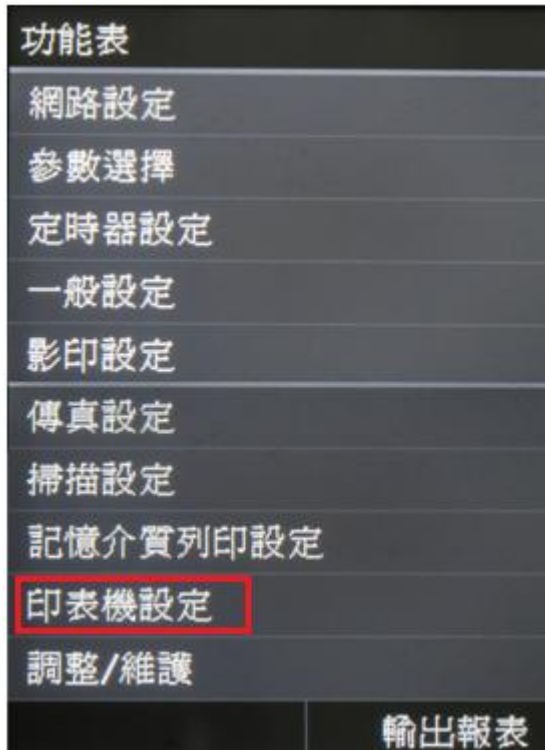

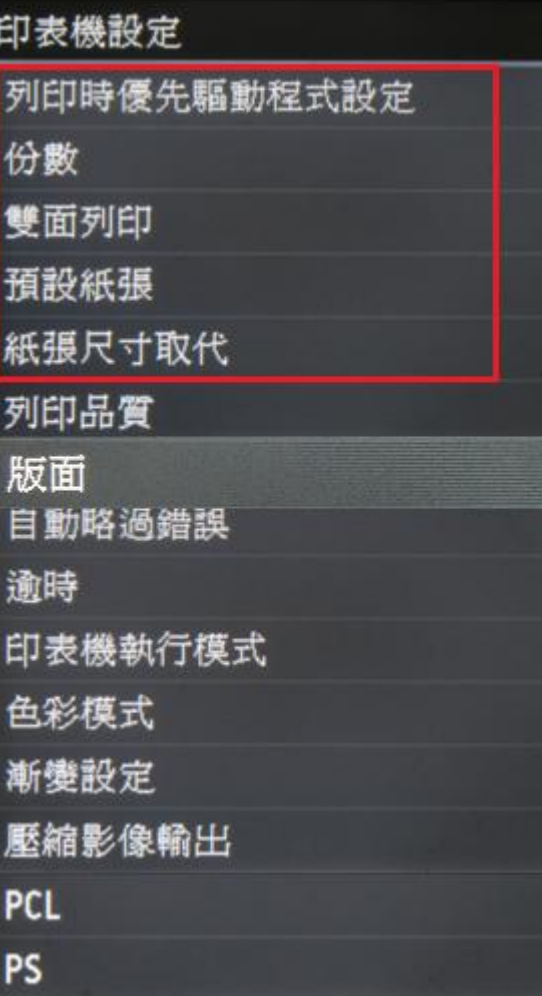

[印表機設定](file://chk-cc/Manual/CSP/ER/MF/MF729Cx/MF700_MF600%20Series%20Manual_eng/contents/11090000.html) 列印時優先驅動程式設定 ├多用途紙盤 ├關閉 └開啟 不匹配時的動作 ├強制輸出 └顯示錯誤 ├紙匣 1 ├關閉 └開啟 不匹配時的動作 ├強制輸出 └顯示錯誤 份數  $L_{1-99}$ 雙面列印 ├關閉 └開啟 預設紙張 ├預設紙張大小 └預設紙張類型 紙張尺寸取代 ├關閉 └開啟

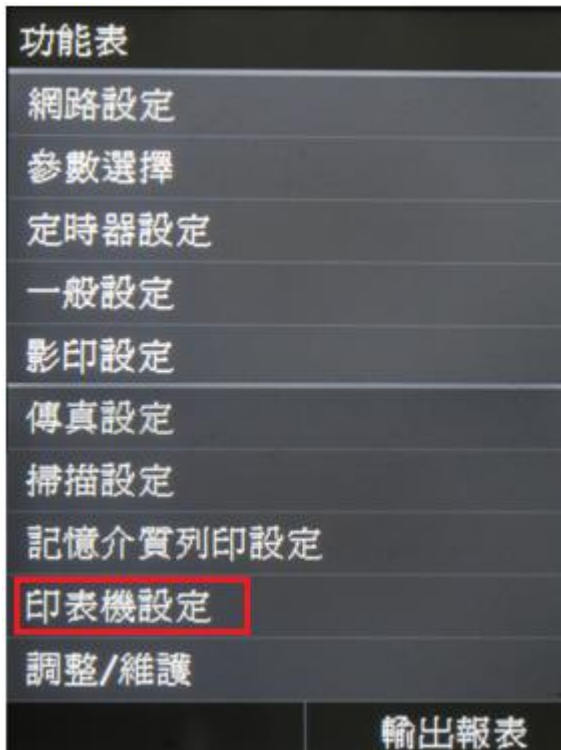

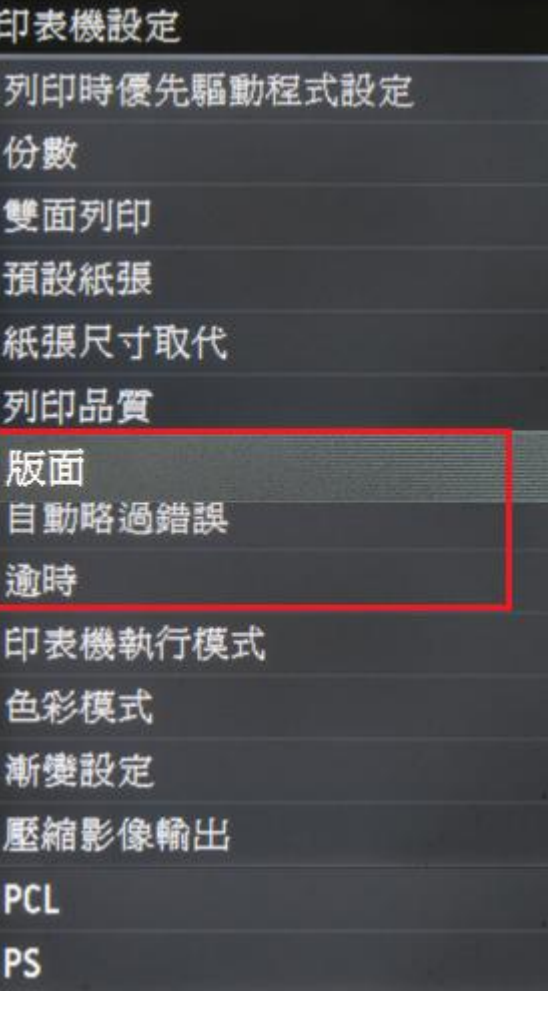

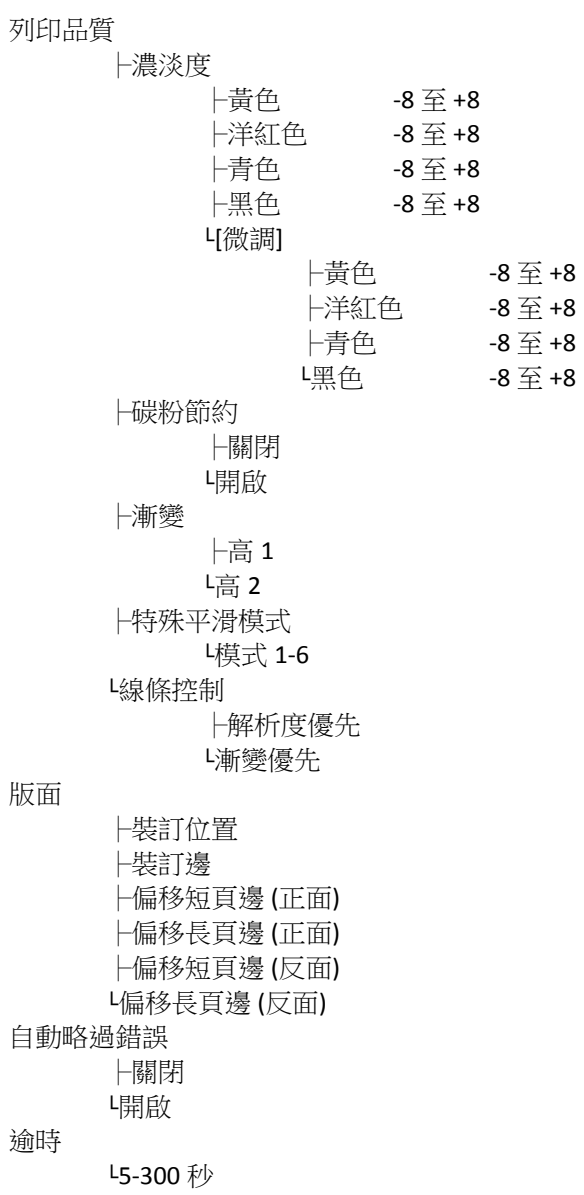

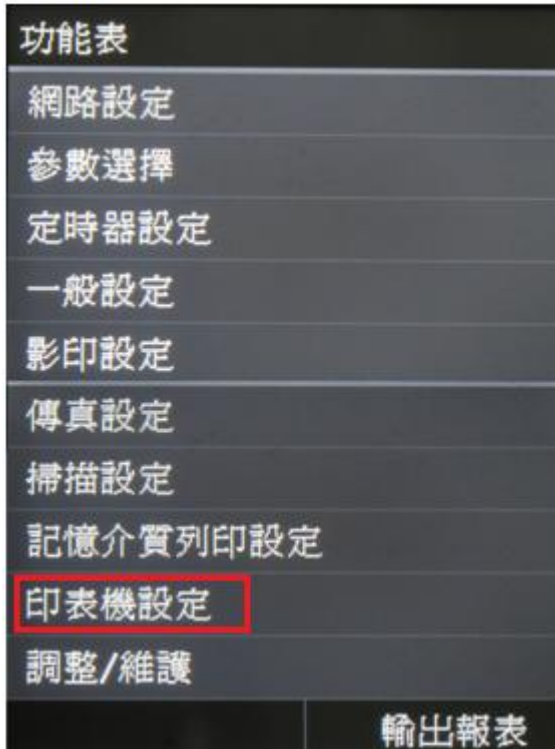

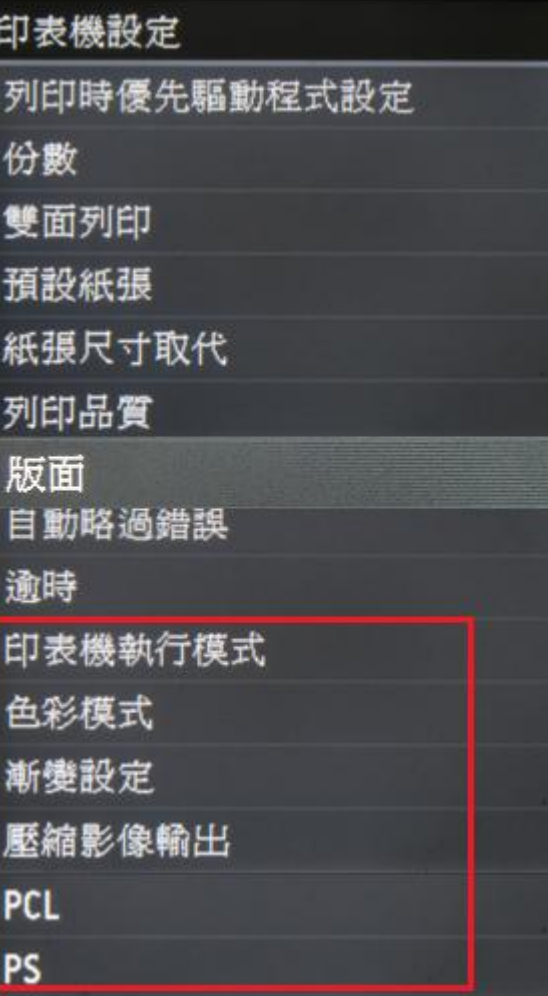

印表機執行模式 ├自動 ├PS └PCL 色彩模式 ├自動 (彩色/黑白) ├彩色 └黑白 漸變設定 ├漸變 ├關閉 ├平滑 1 └平滑 2 ├套用於圖形 ├關閉 └開啟 ├套用於影像 ├關閉 └開啟 壓縮影像輸出 ├輸出 └顯示錯誤 PCL PS

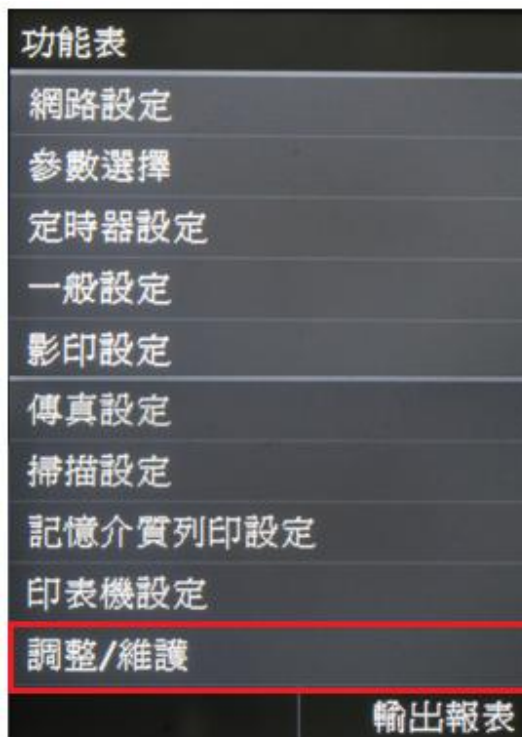

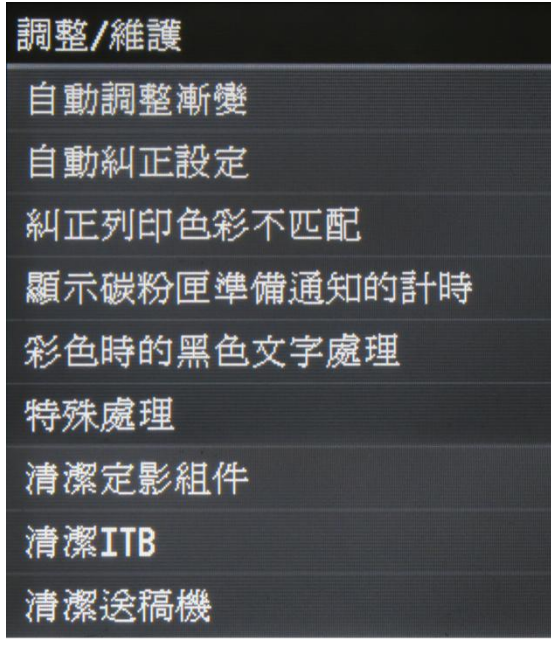

[調整](file://chk-cc/Manual/CSP/ER/MF/MF729Cx/Source/contents/11100000.html)**/**維護 自動調整漸變 ├完全調整 ├快速調整 └調整影印影像 自動糾正設定 ├定期自動調整影像 └主電源開啟時糾正列印色彩不匹配 糾正列印色彩不匹配 顯示碳粉匣準備通知的計時 ├自動 └自訂 彩色時的黑色文字處理 ├送稿機 └原稿台玻璃 特殊處理 ├特殊紙張處理 └特殊模式 P 清潔定影組件 清潔 ITB 清潔送稿機

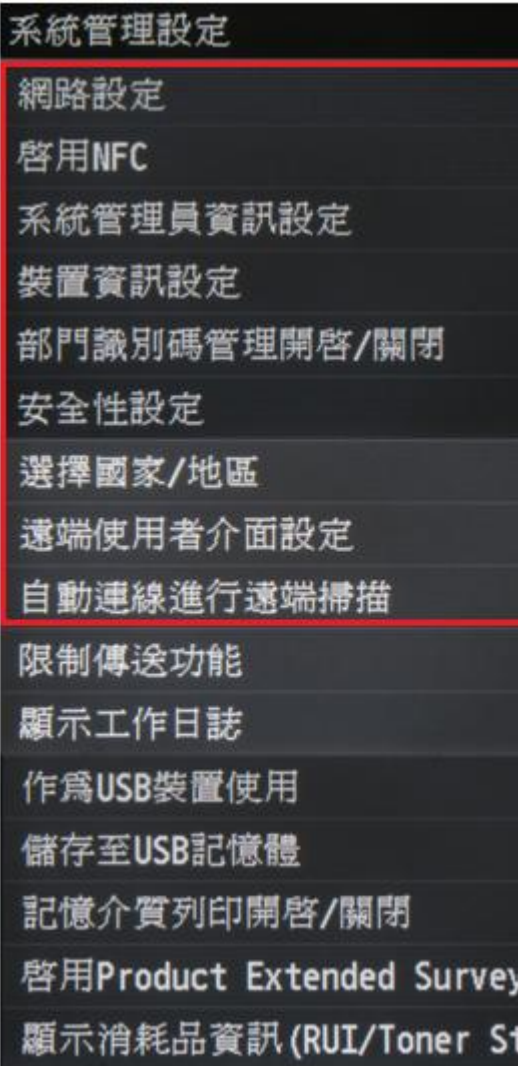

:a..

系統管理設定 啓用Canon Mobile Scanning Google雲端列印設定 通知檢查紙張設定 匯入/匯出設定 安全列印設定 為連線USB的PC選擇0S PDL選擇(隨插即用) 註冊授權 更新韌體 初始化鍵値和憑證 初始化通訊錄 初始化功能表

[系統管理設定](file://chk-cc/Manual/CSP/ER/MF/MF729Cx/Source/contents/11110000.html) [網路設定](file://chk-cc/Manual/CSP/ER/MF/MF729Cx/Source/contents/11110000.html%2311110000-03) 啟用 NFC ├關閉 └啟用 [系統管理員資訊設定](file://chk-cc/Manual/CSP/ER/MF/MF729Cx/Source/contents/11110000.html%2311110000-04) ├系統管理員密碼和 PIN └系統管理員名稱 裝置資訊設定 ├裝置名稱 └位置 部門識別碼管理開啟/關閉 ├關閉 └開啟 安全性設定 ├使用 SSL ├使用 IPSec ├IPv4 位址篩選器 ├IPv6 位址篩選器 └MAC 位址篩選器 選擇國家/地區 遠端使用者介面設定 ├使用「遠端使用者介面」 ├關閉 └開啟 ├遠端使用者存取安全性設定 ├關閉 └開啟 自動連線進行遠端掃描 ├關閉 └開啟

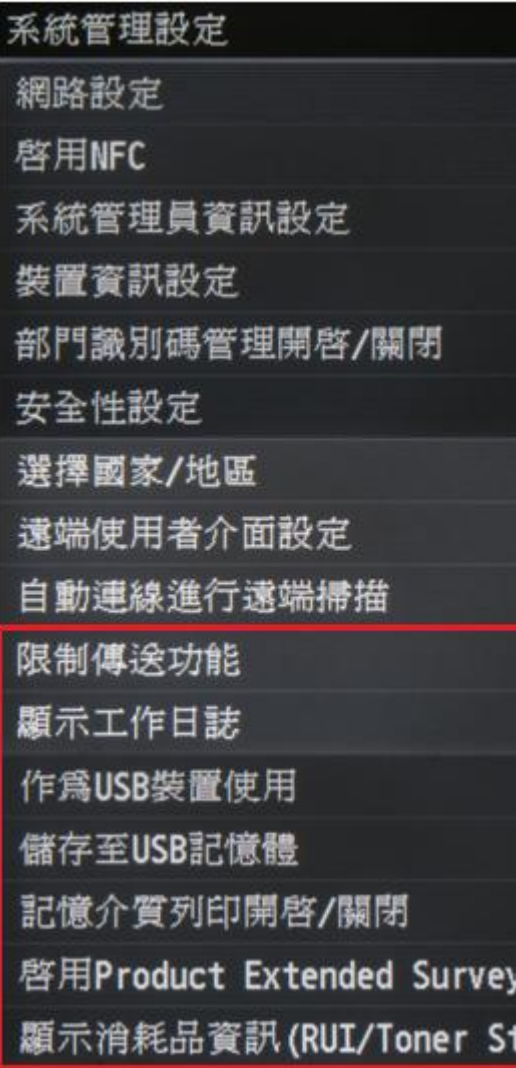

а.

系統管理設定 啓用Canon Mobile Scanning Google雲端列印設定 通知檢查紙張設定 匯入/匯出設定 安全列印設定 為連線USB的PC選擇0S PDL選擇(隨插即用) 註冊授權 更新韌體 初始化鍵値和憑證 初始化通訊錄 初始化功能表

限制傳送功能 ├通訊錄 PIN ├限制新接收者 ├關閉 └開啟 ├限制從日誌重新傳送 ├關閉 └開啟 └確認簡碼撥號傳送 ├關閉 └開啟 顯示工作日誌 ├關閉 └開啟 作為 USB 裝置使用 ├關閉 └開啟 儲存至 USB 記憶體 ├關閉 └開啟 記憶介質列印開啟/關閉 ├關閉 └開啟 啟用 Product Extended Survey Prog. ├關閉 └開啟 顯示消耗品資訊 ├顯示消耗品購買按鈕 (RUI) ├關閉 └開啟 └Toner Status 設定 ├關閉 └開啟

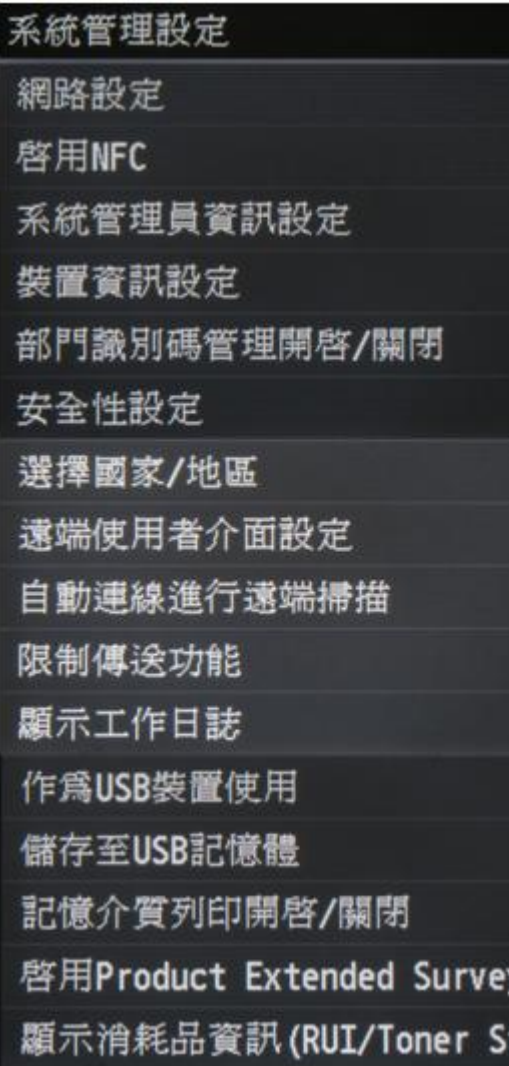

ta…

系統管理設定 啓用Canon Mobile Scanning Google雲端列印設定 通知檢查紙張設定 匯入/匯出設定 安全列印設定 為連線USB的PC選擇0S PDL選擇(隨插即用) 註冊授權 更新韌體 初始化鍵值和憑證 初始化通訊錄 初始化功能表

啟用 Canon Mobile Scanning ├關閉 └開啟 Google 雲端列印設定 ├啟用 Google 雲端列印 ├關閉 └開啟 └Google 雲端列印註冊狀態 通知檢查紙張設定 ├關閉 └開啟 匯入/匯出設定 ├匯入 └匯出 安全列印設定 ├關閉 └開啟 為連線 USB 的 PC 選擇 OS ├Mac OS ├Windows └其他 PDL 選擇 (隨插即用) ├網路 └USB 註冊授權 更新韌體 ├透過電腦 ├透過網際網路 └版本資訊 初始化鍵值和憑證 初始化通訊錄 初始化功能表

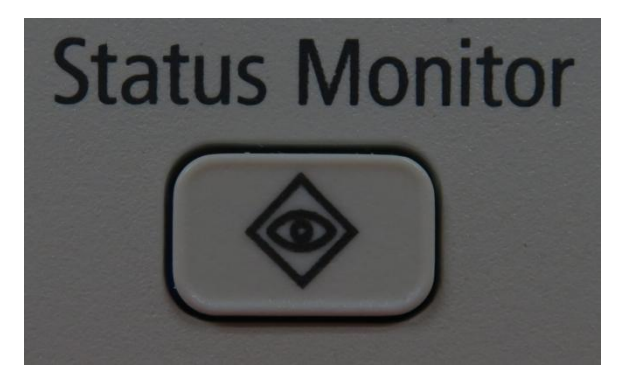

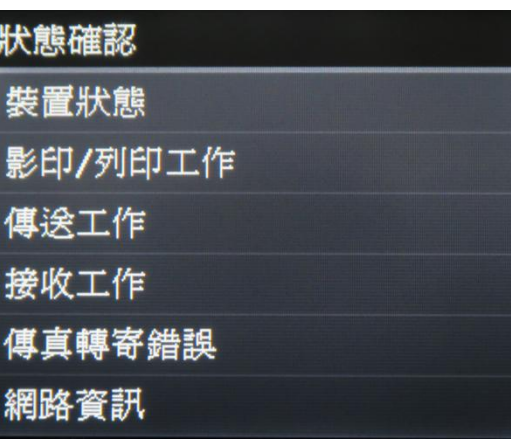

狀態確認 裝置狀態 ├紙張資訊 ├碳粉匣中的剩餘碳粉量 ├安全列印記憶體使用 ├版本資訊 └序號 影印 / [列印工作](file://chk-cc/Manual/CSP/ER/MF/MF729Cx/Source/contents/05040000.html) ├工作狀態 ├影印工作日誌 └列印工作日誌 [傳送工作](file://chk-cc/Manual/CSP/ER/MF/MF729Cx/Source/contents/05040000.html) ├工作狀態 └工作日誌 [接收工作](file://chk-cc/Manual/CSP/ER/MF/MF729Cx/Source/contents/05040000.html) ├工作狀態 ├工作日誌 └檢查網際網路傳真接收 傳真轉寄錯誤 [網路資訊](file://chk-cc/Manual/CSP/ER/MF/MF729Cx/MF700_MF600%20Series%20Manual_eng/contents/08020000.html)  $H$ ├IP 位址 ├子網路遮罩 ├閘道器位址 ├主機名稱 └網域名稱  $H$ Pv6 ├連結本機位址 ├無狀態位址 1 . . ├無狀態位址 6 ├狀態位址 ├預設路由器位址 └主機名稱 網路連線方法 IEEE 802.1X 錯誤資訊